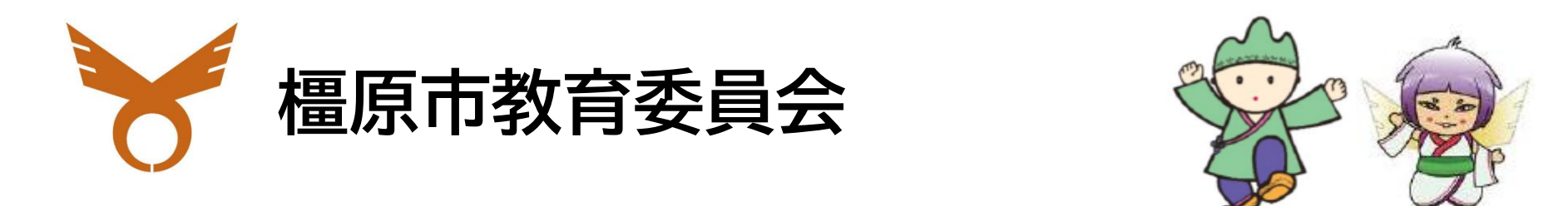

# GIGA School Manual  $\circledcirc$ <u>Link</u> 鼺 │☆♪

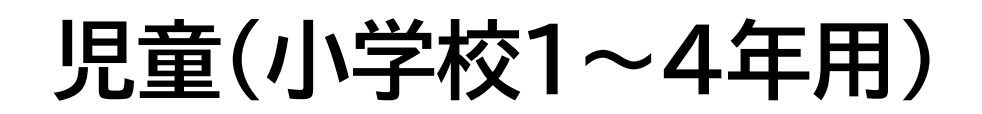

ルールを守ってていねいに使いましょう Chromebook rome クロームブック を<br>守 まもう しゅうしょう こうかい こうかい  $\bf C$  $\bigcirc$ C スは は、みんなで使います ね み  $\boldsymbol{\mathsf{\lambda}}$ な 便  $\overline{\curvearrowright}$ 使? ま ・ます

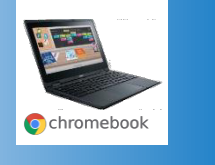

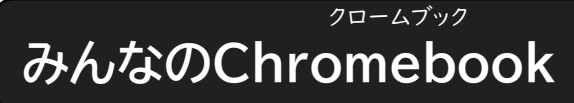

Chromebookはみなさんの学習に 役立てるための道具です。 カメラでさつえい、ドリルをする、絵や 文字を書く、インターネットを見る、 教科書を見る、他にもいろいろなこと やくだ どうぐ え もじ か ろ み きょうかしょ み ほか クロームブック がくしゅう

# ができます。

お家のタブレットやパソコンと は ちがい、学校のChromebook は がっこう クロームブック みんなで使う、みんなのものです。 つか うち

こわさないように、よごさないように 大切に使いましょう。 たいせつ つか

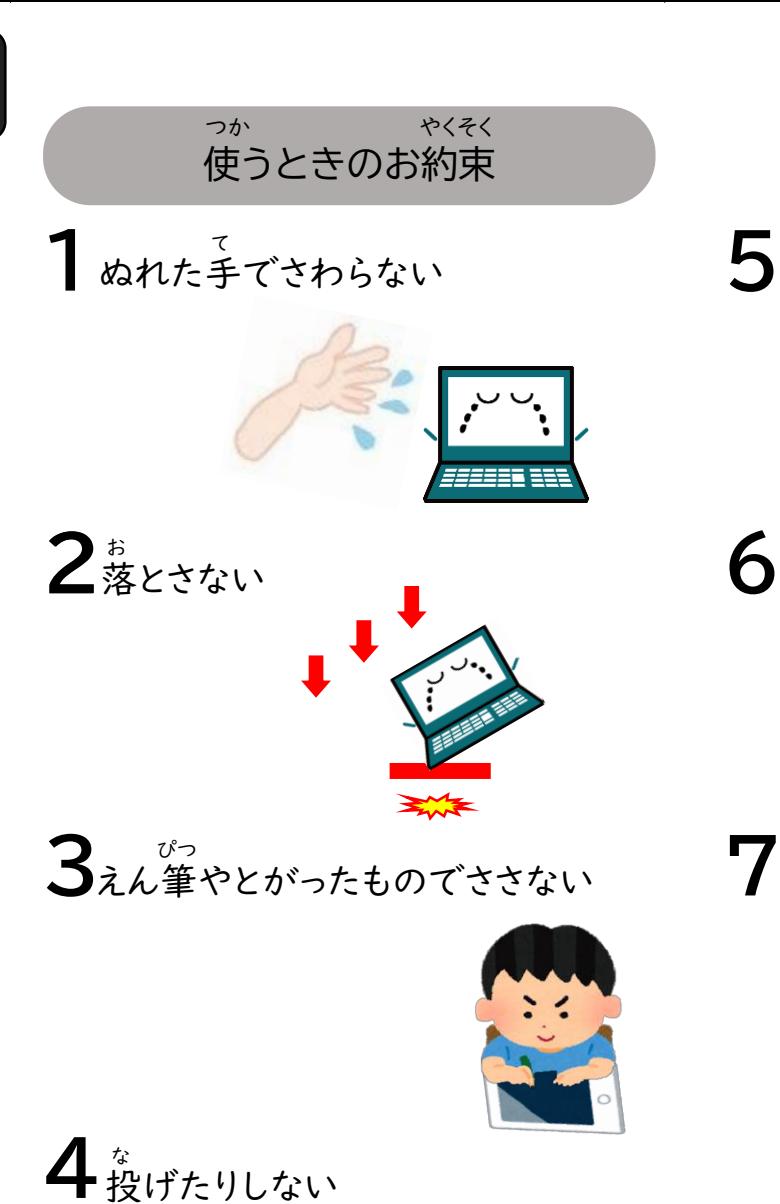

使う前には手を洗いましょう つか まえ て あら

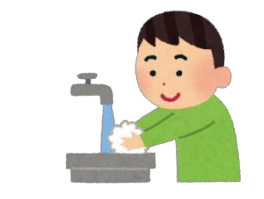

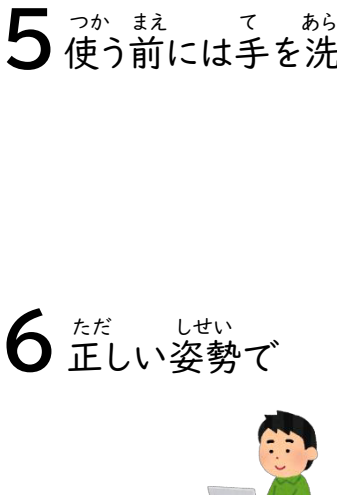

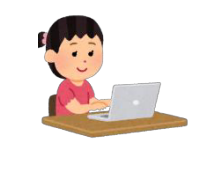

使いおわったら、決められた場所に もどしましょう つか ききがき ざしょ

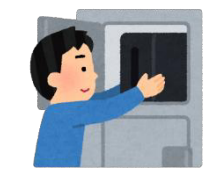

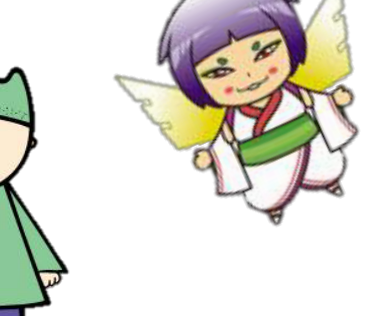

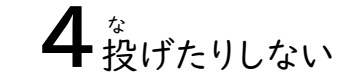

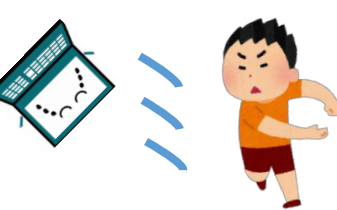

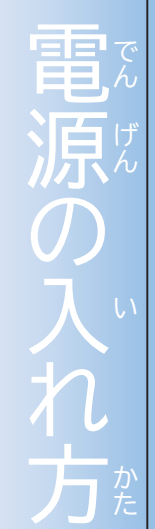

 $\bigcap$ Chromebook hromeb クロームブック クロームブック しゅうしん こうしん しんけん ookの電源を入れてみま-の電源を入れてみましょう こよう

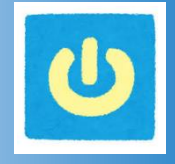

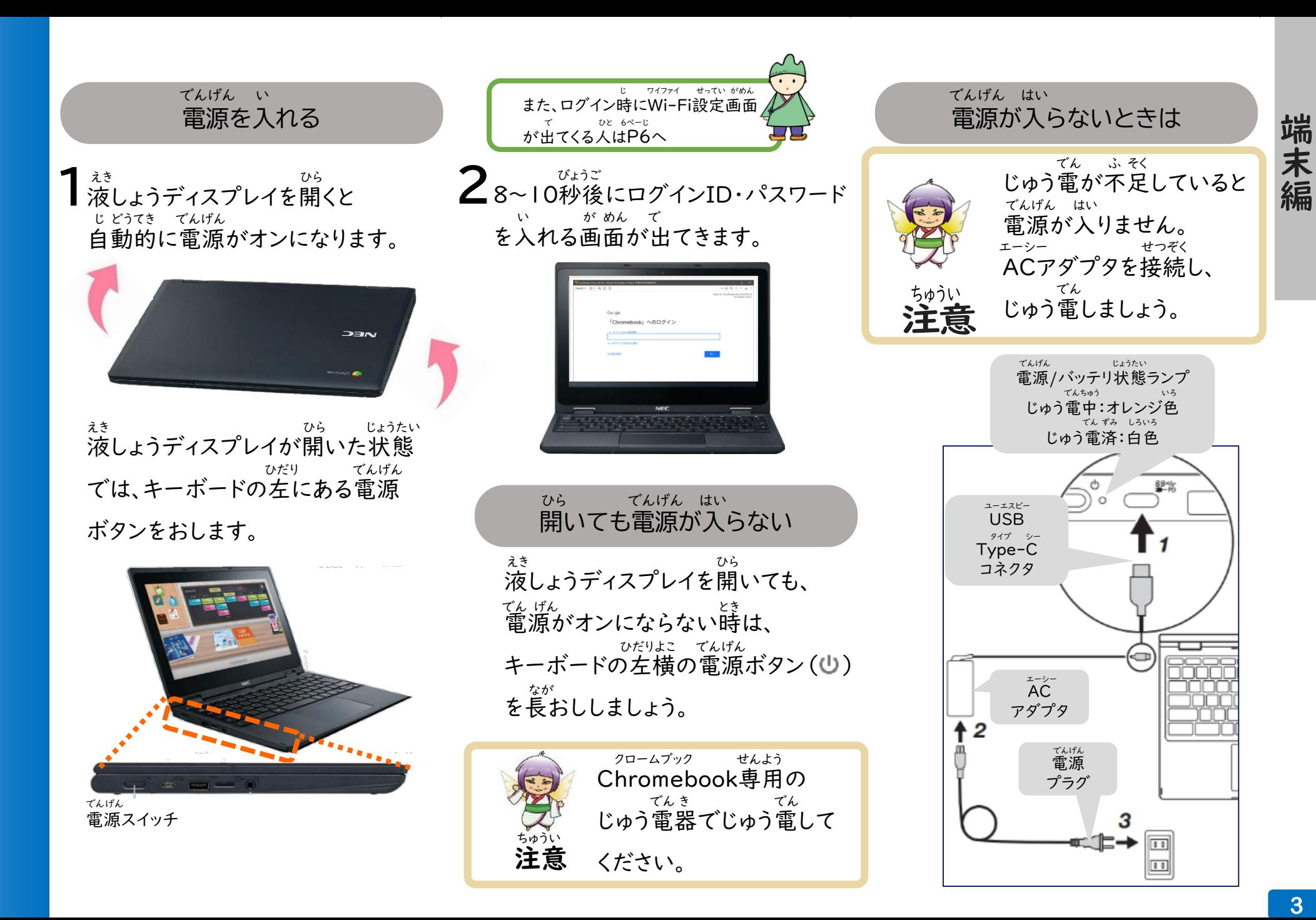

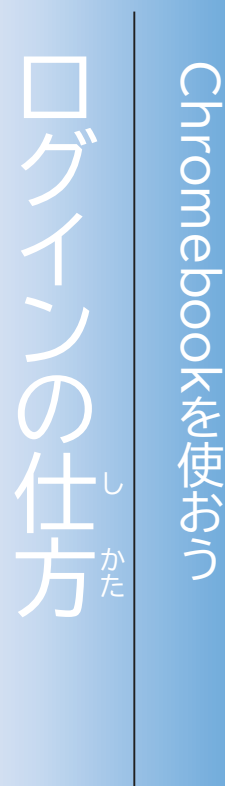

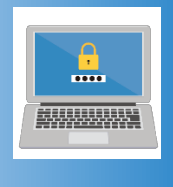

自 分  $\mathcal{O}$ ユ

ロ

つ か

じぶん

ザ

ID と パ ス ワ ア デ

ド を 入 力 し て

にゅうりょく

【ID ア イ デ ィ

・パ

ス ワ ー ド を 入 力 す る 場 合 】

に ゅ う りょく

ば あ い

# ログインとは

ログインとは、ユーザーIDとパスワード アイディ - にゅうりょく はんにん - - - かくにん かくにん こんこく ほんにん - かくにん - - - - かくにん - - - - - - - - - のこと<br>を入力して、本人かどうかを確認する しくみです。 他の人に中身が見られないように、 使う人を決めておくことができます。 Chromebookのログインで使うIDと パスワードは他の各アプリケーションで 使うID・パスワードやメールアドレスに 共通で使うことができます。 パスワードは、コンピュータや インターネットを使うときに必要な大切 なものです。 ほか ひと なか み み つか ひと き クロームブック フィディ ほか かく つか アイディ きょうつう つか ひつよう たいせつ

ログインはオフラインでもできます。

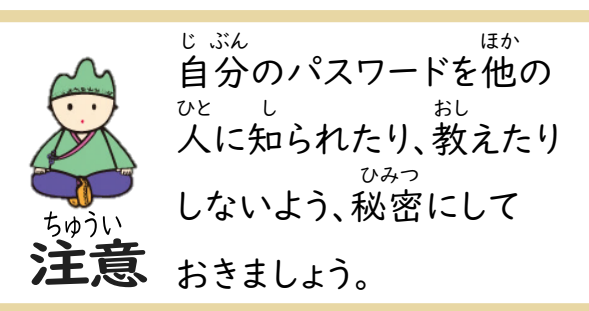

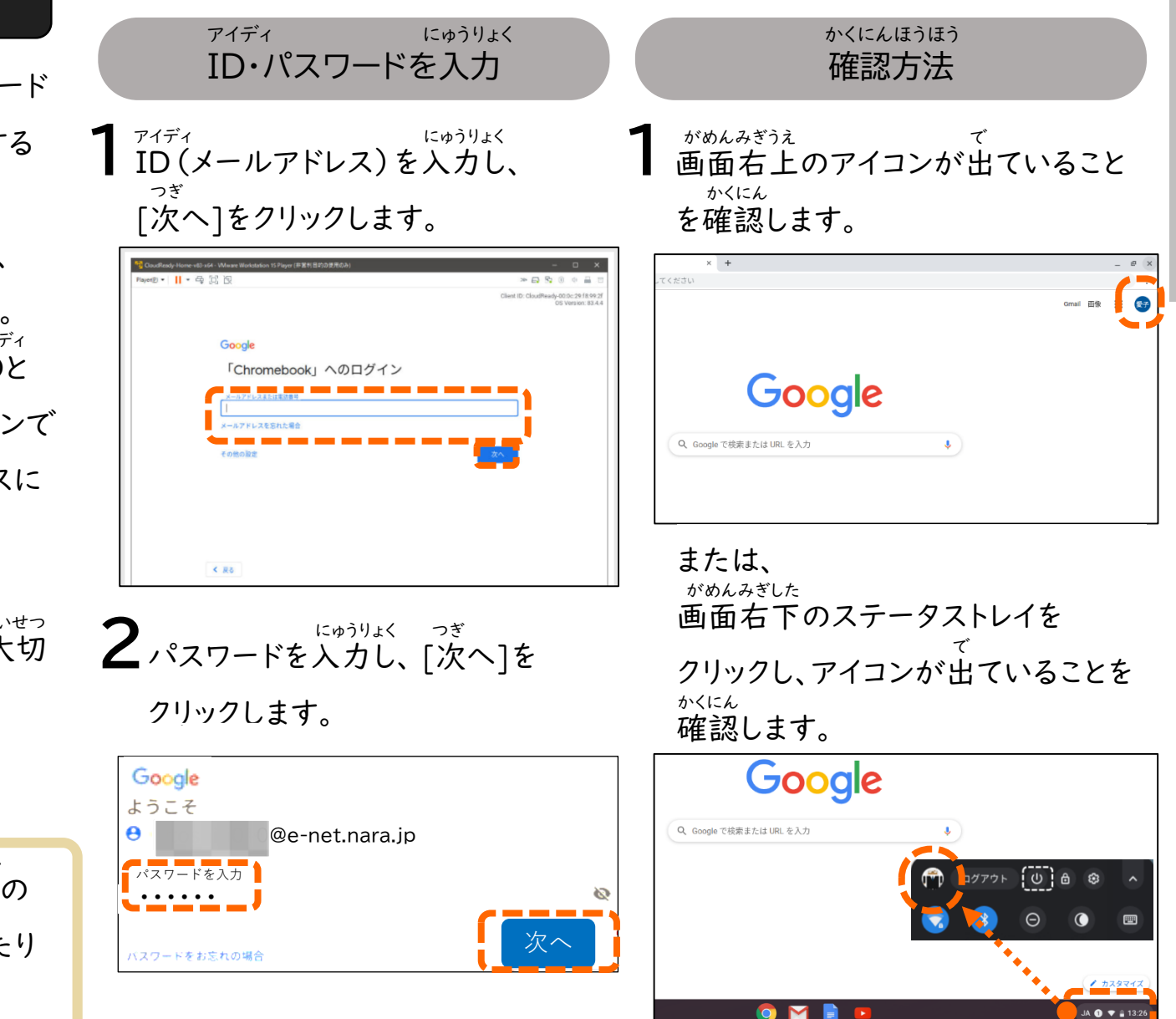

端

末

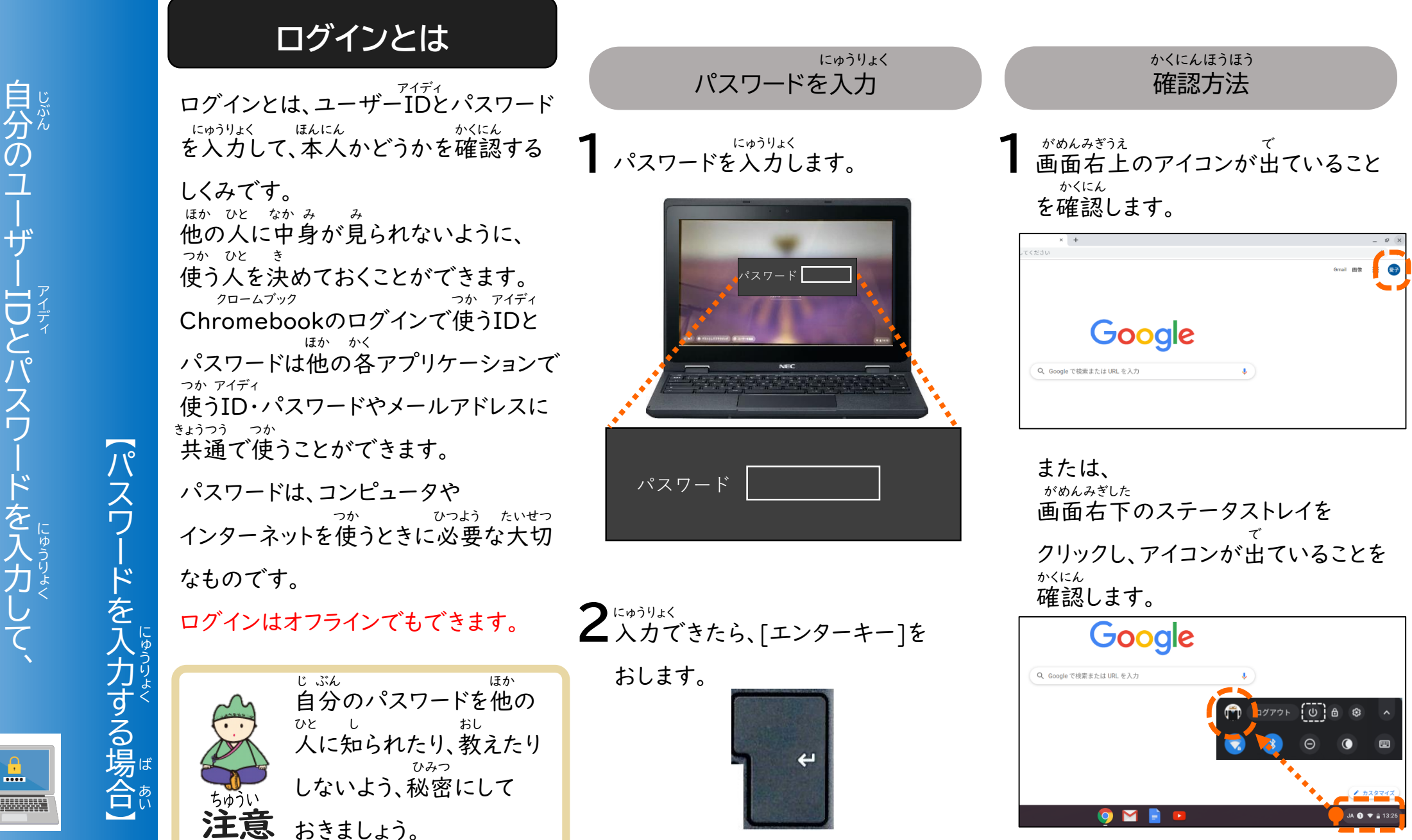

hronne イ  $\overline{O}$ を 使 仕 お う 方

Chromebook

 $\overline{\text{C}}$ Ŏ<br>O

ロ

つ か

ロ

グ

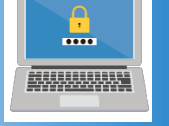

端

末

電 源 を 入 れ た 時 に  $\mathbf{L}^{\mathbf{v}}$ も

でんげん

い

と き

し まわり まいしゃ まいしゃ まいしゃ まいしゃ まいしゃ まいしゃ まいしゃ っ て い た ら ?

 $\leq$ 

 $\frac{1}{\Box}$ 

ワイファイ

せつぞ

き

 $\mathcal{U}$ ,  $\mathcal{N}$ 

 $\overline{O}$ 接 続 が 切 れ て

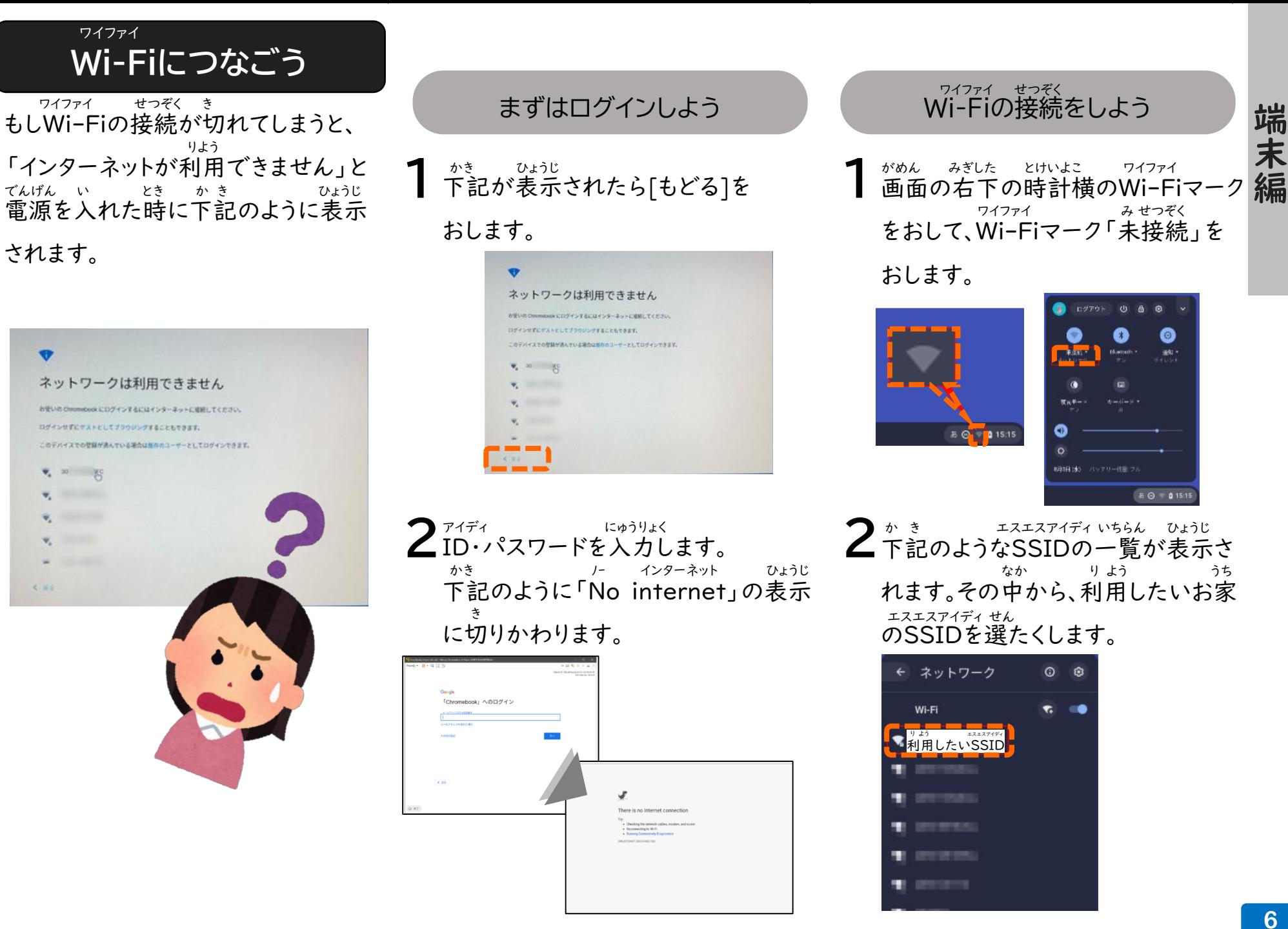

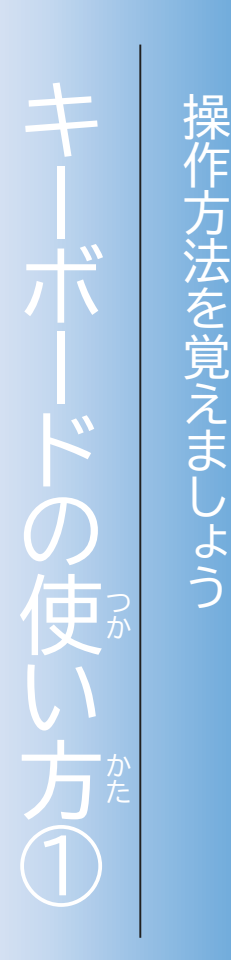

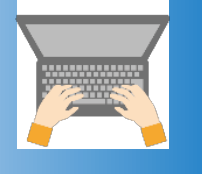

キ

そ

さ ほ ほ

お ぼ ボ

ド  $\mathcal{O}$ 位 置 や 名 前 \_、<br><sub>フ</sub> そ  $\overline{O}$ 働 き や

い ち

な

ま え

はたら

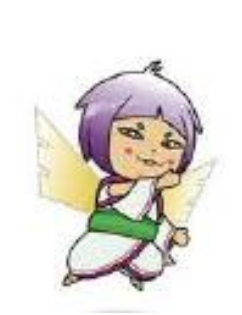

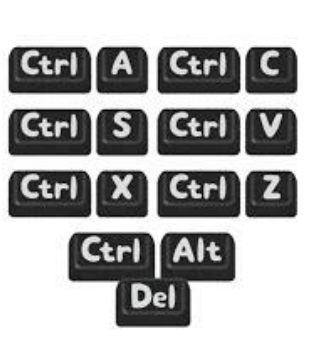

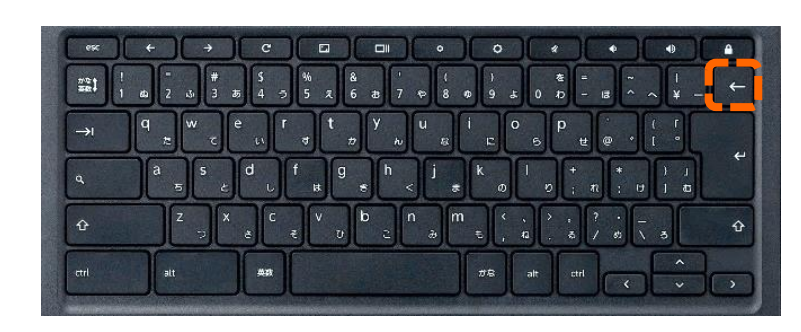

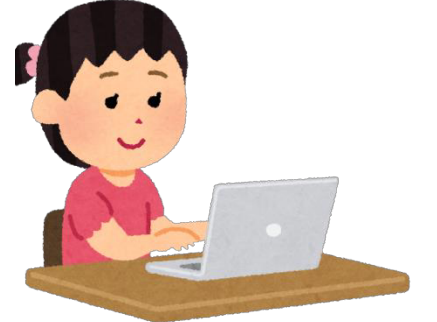

キーボードを使おう

キーボードとは、キーをおして文字

などをパソコンに入力する装置です。

つか

にゅうりょく そう ち

も じ

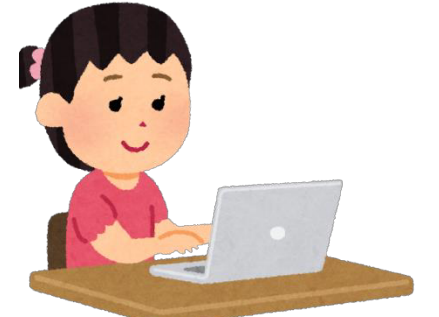

2 にゅうりょく ていちょう もじ じんじゅう せい せいじゅんぎがわ しょうりょく しょうせい せいじゅつ みぎがわ こうりょく しょうがん 置き、[バックスペースキー]をおします。 お

 $\infty$ 

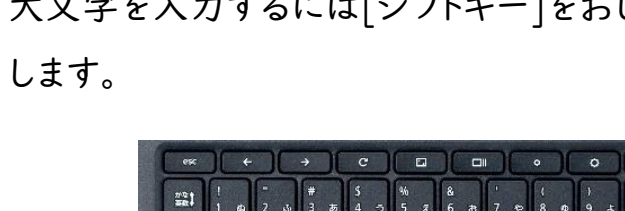

ログイン時に必要なキー じ ひつよう

1 おおも じっぱりょく<br>大文字を入力するには[シフトキー]をおしながら、アルファベットを入力

### Windowsキーとの比かく ウインドウズ ひ

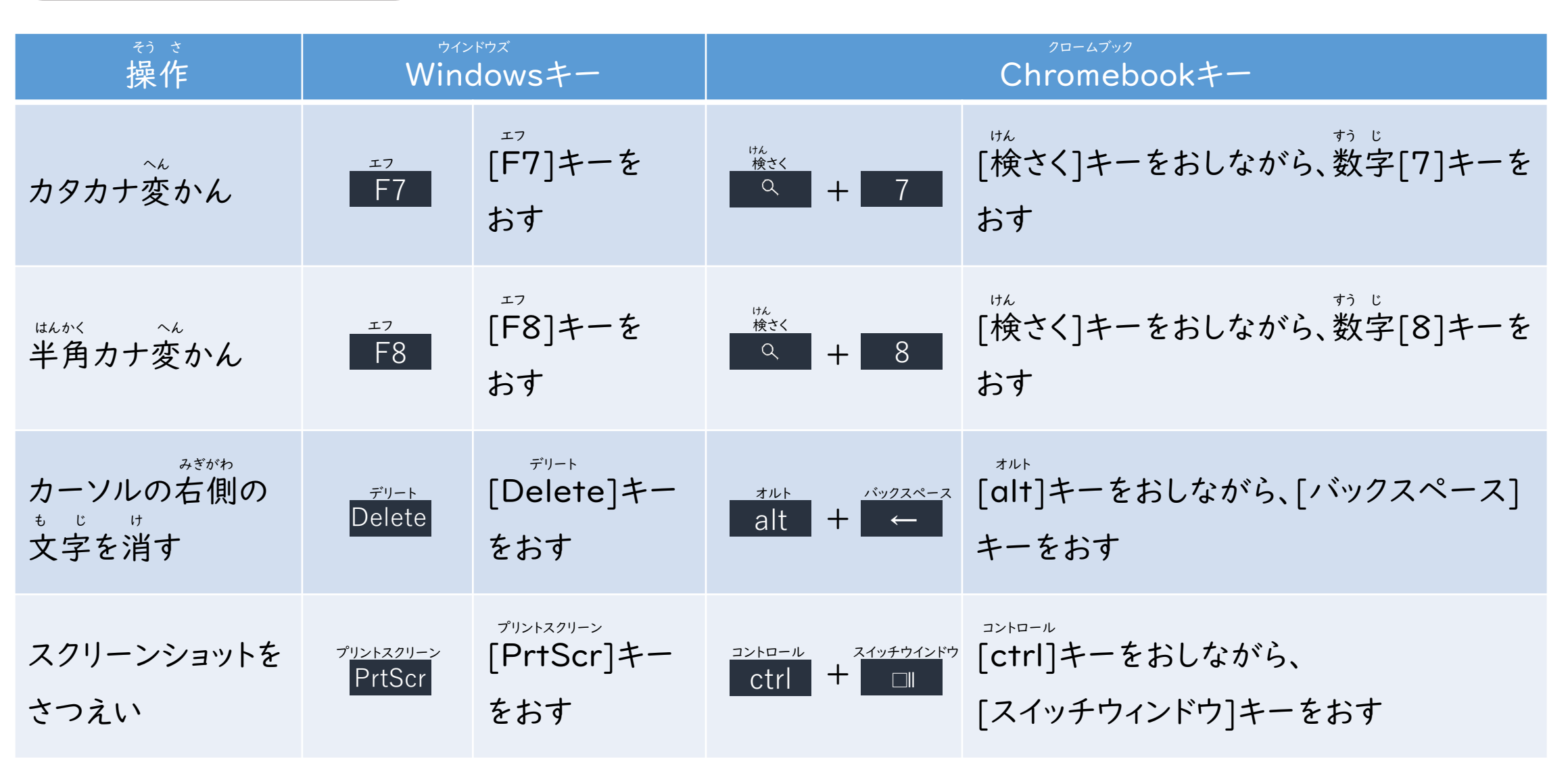

端

末

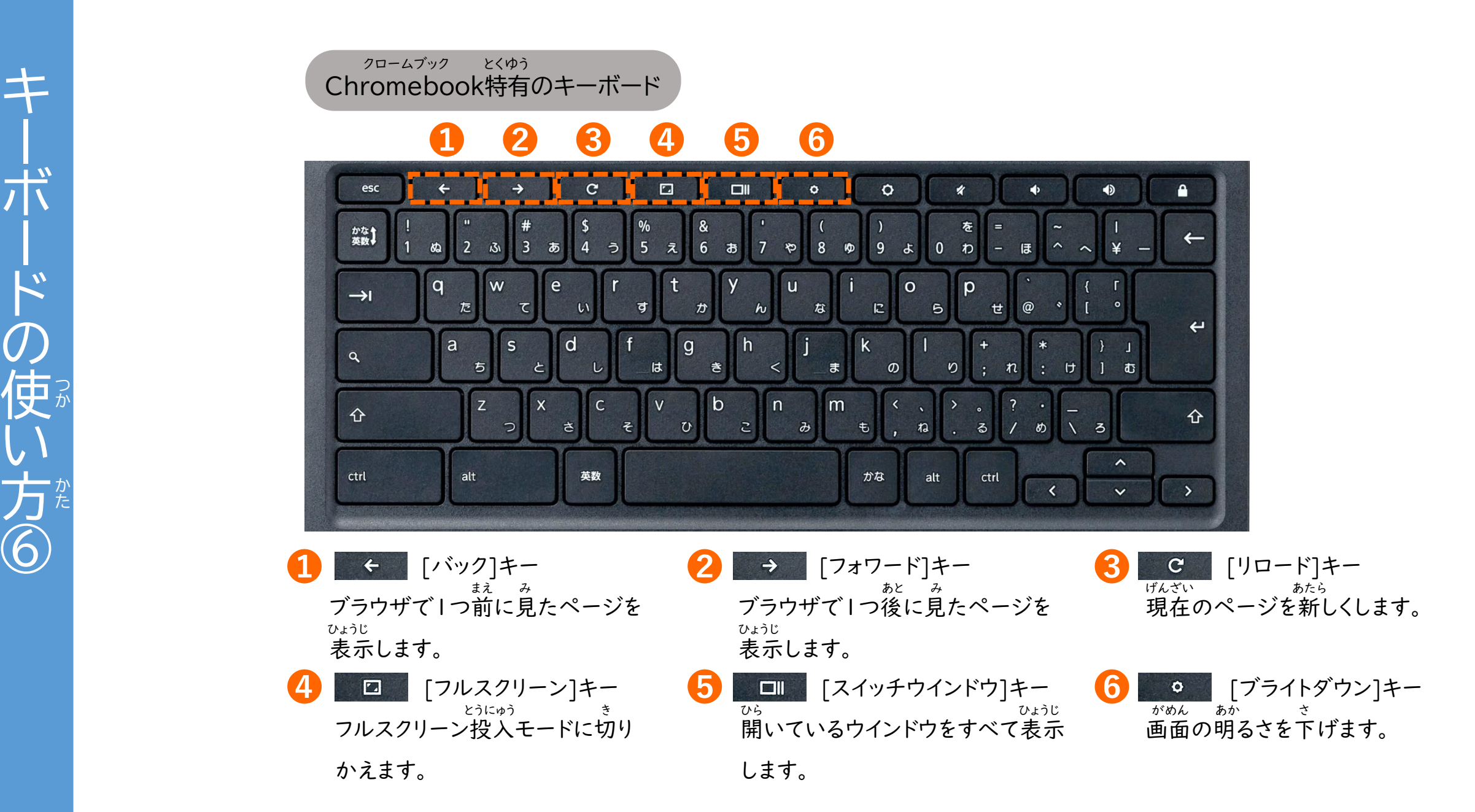

端末編 端末編 りゅうしょう

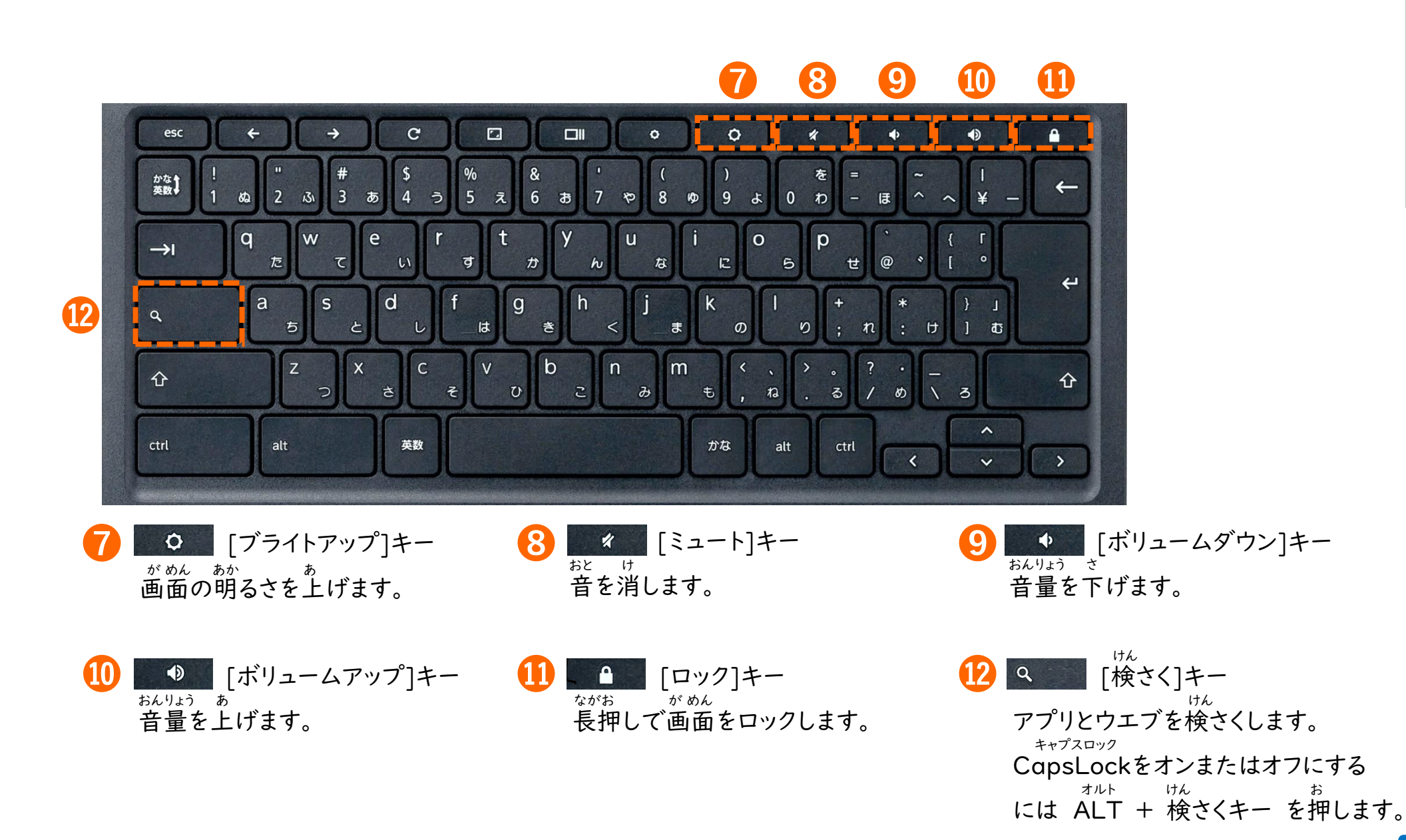

キーボードの使い方⑦

の<br>使

い方の

 $\dot{F}$ 

 $\frac{1}{\sqrt{N}}$ 

つかかた

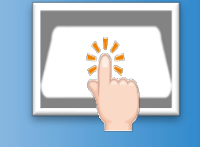

タ ッ チ パ ッ ド  $\mathcal{O}$ 基 本 的 な 操 作 を

き

ほ ん

て き

そ う さ

覚 え まわり まいしゃ まいしゃ まいしゃ まいしゃ まいしゃ まいしゃ まいしゃ し ょ う お ぼ

### タッチパッドを使おう つか

タッチパッドを使うと、マウスと同じよ うにクリックやスクロールなどの操作 ができます。 つか おな そう さ

タッチパッドを2本以上の指で操作 することで、便利にパソコンを操作 できる機能もあります。 ほんいじょう ゆび そう さ べん り しゅうしゃ そうさ き のう

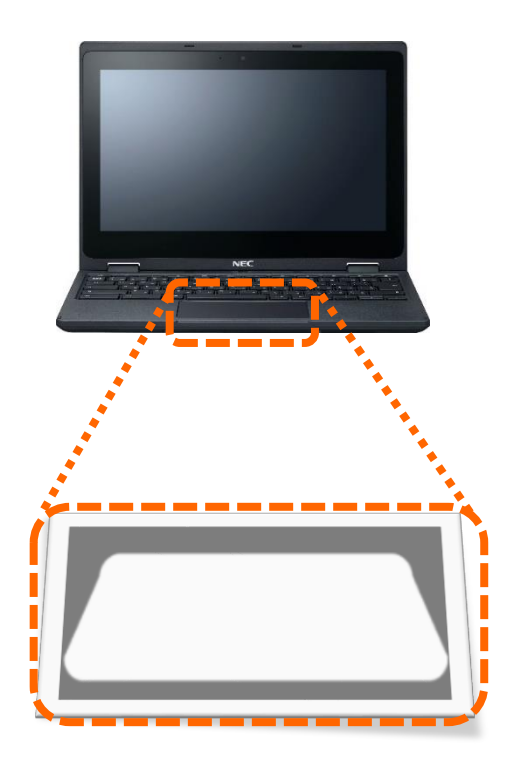

### タッチパッドの使い方 つか かた

1 ポインタを動かす うご タッチパッドの上で指を動かすと うえ ゆび うご

マウスポインタがついてきます。

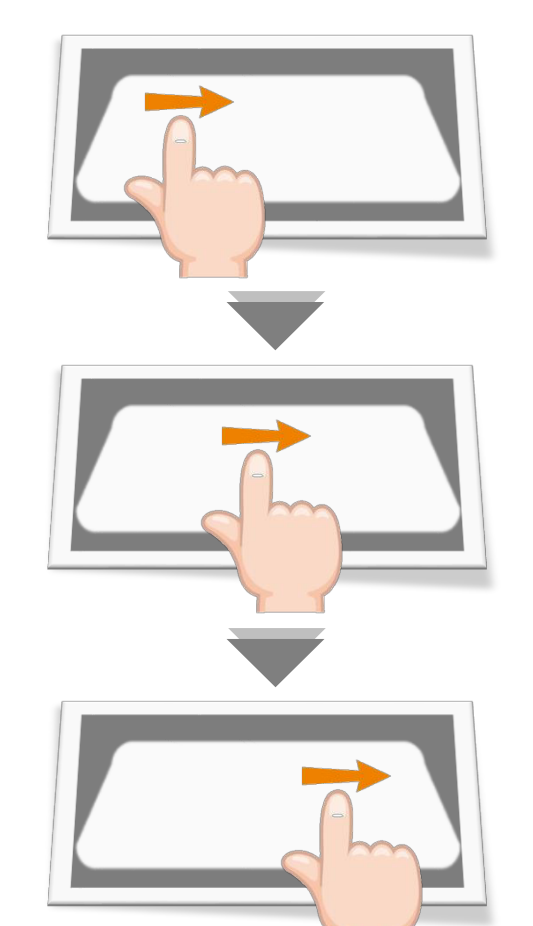

 $2$ クリック

タッチパッドを指でおしこむかタップ ゆび

します。 決定するときやファイルを選ぶときに 使います。 けってい さいしょう しゅうしょう えら つか

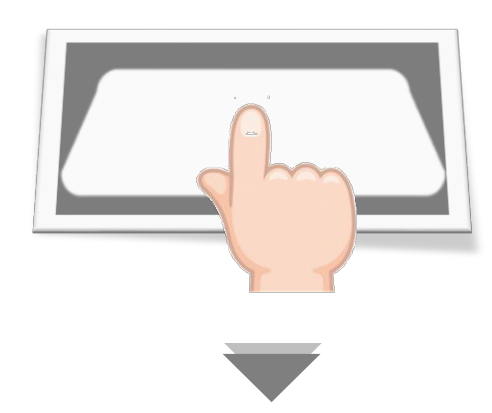

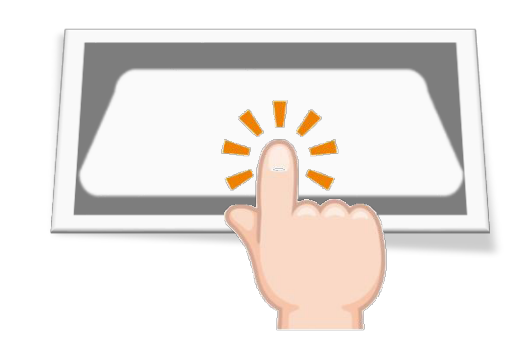

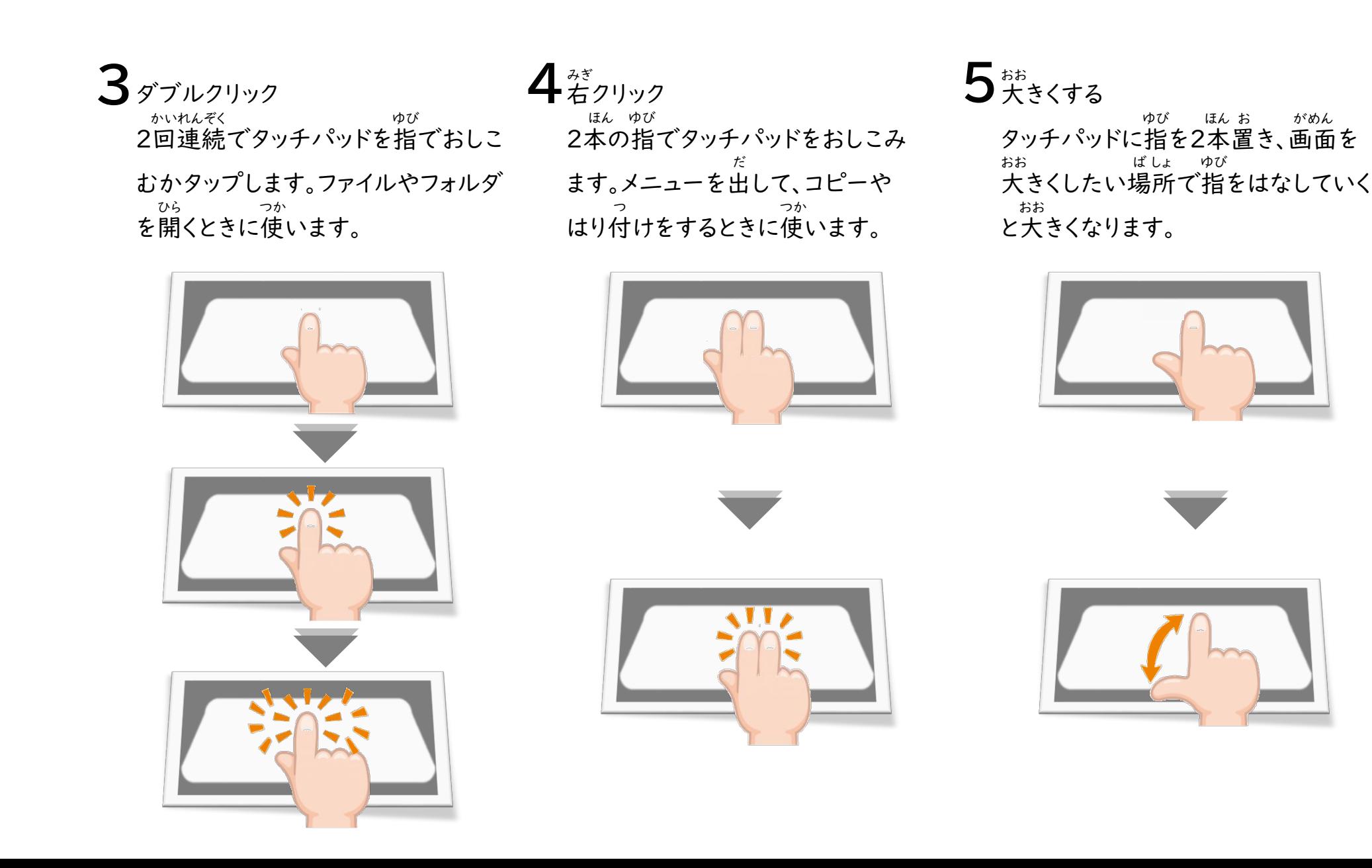

端

末

#### 6ホい タッチパッドに指を 2本置き、画面を 小さくしたい場所で指をつまむように 近づけると小さくなります。 ゆび ほん お がめん ちい ばしょ ゆび ちか ちい  $7$ ドラッグ&ドロップ 8スクロール 、、<sub>とう</sub><br>移動させたいものにポインタを合わ せ、 1本の指をおしこみます。その 状態のまま、タッチパッドにもう1本の 別の指を動かし、ドラッグした後、指 ぃぽんせたい ぼん ゅびおく しょうきょう まいします しょうがい まくりゅう うごう しょう じょう じょう じょう じょう こうしょう こうしょう ぽん ゆび じょうたい ちょうしょう しょうたい ぼん べつ ゆび うご しんじん あとりゆび ~~。<br>を置き、動かします。 じょうげ たて  $8x20 - h$

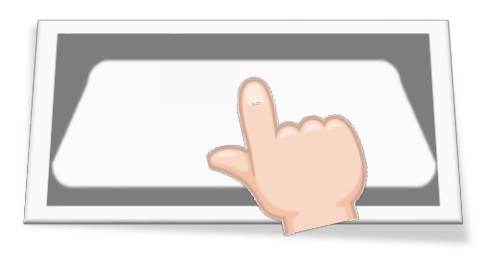

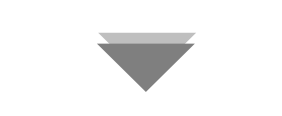

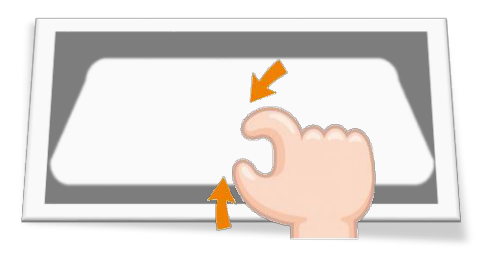

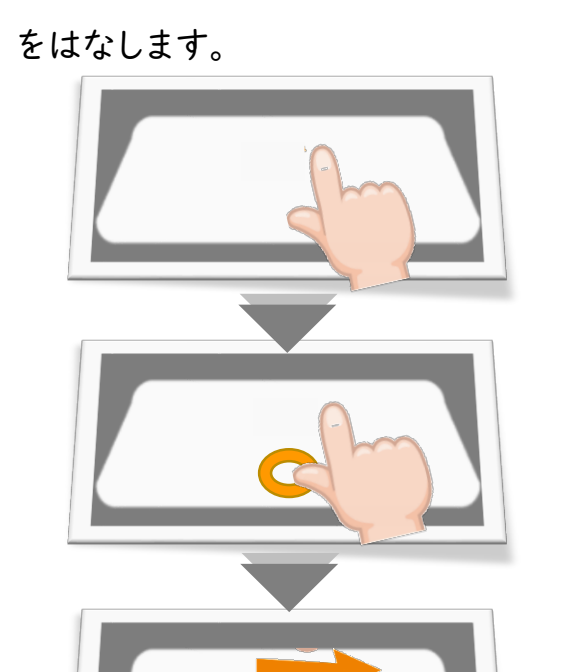

がめん ひょうじ<br>画面に表示されていないところを 見るときは、タッチパッドに、 2本の指 上下すると、縦スクロール、 <sup>がん</sup>に表示されていないところを<br>通面に表示されていないところを<br>見るときは、タッチパッドに、2本の指<br>見る きぎがかします。<br>を<sub>はりげす</sub>ると、縦スクロール、<br>生きゅうると、横スクロールになります。 さ ゆう よこ

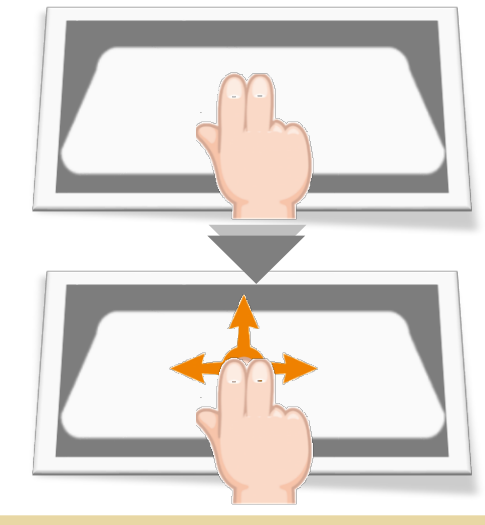

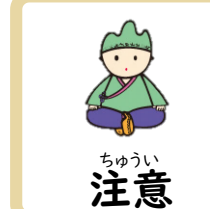

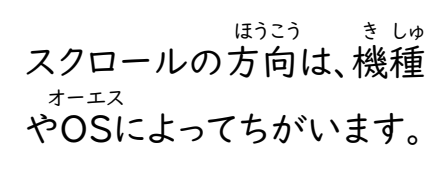

確定 確認しましょう シェルフに表示されている名前と機能を 工<br>ル ま ノに表示され ひょうじ しゅうしゃ こうしん かんこうし しゅうしん かんこう こうしゃ ひょうじ こう こいる名前と 」機能を

シ

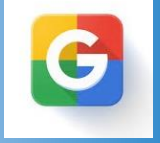

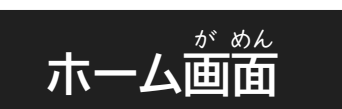

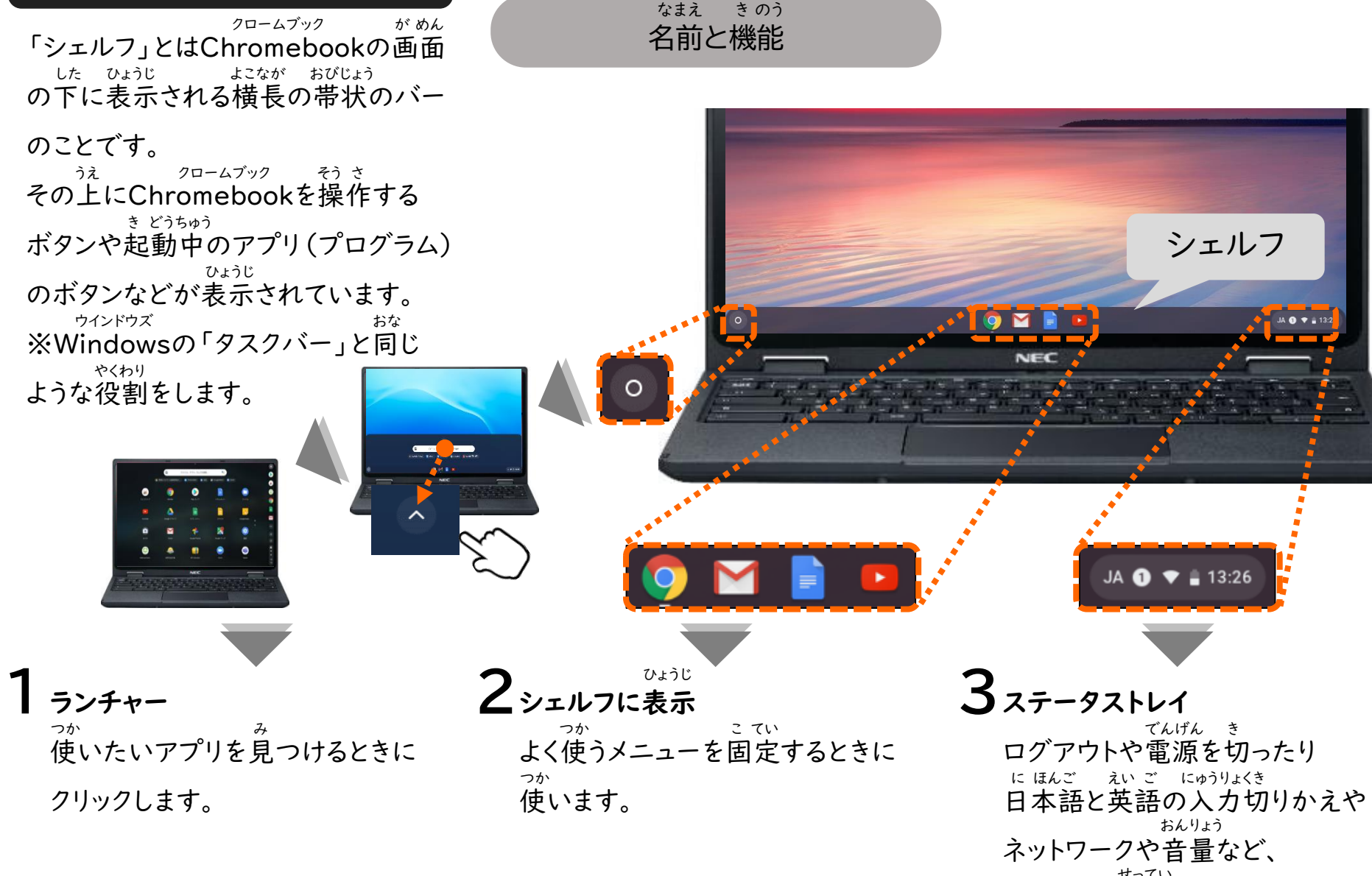

シェルフ

JAO T.

いろいろな設定ができます。

せってい

でんげん き

おんりょう

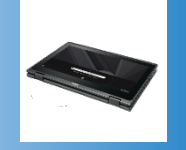

液 え き し ょ う デ ィ ス プ レ イ を 回 転 さ せ る と

かいてん

か

タ ブ レ ッ ト と し て も 使 え まわり まいしゃ まいしゃ まいしゃ まいしゃ まいしゃ まいしゃ まいしゃ す

# タブレットスタイルとは

タブレットスタイルでは、キーボードや マウスなどを使わず、タブレットのよう にタッチパネルで操作ができます。 画面に表示されているボタンなどを 直接タッチするため直感的でわかり やすく、タッチペンなどを使って絵や<br>も じ にゅうりょく とき べんり 文字を入力する時にも便利です。 つか そう さ が めん ひょうじ ちょくせつ ちょっかんてき つか も じ にゅうりょく とき べん り

# タブレットスタイルにする

ノートPCスタイルから液しょう ディスプレイを360度回転させると、 タブレットスタイルになります。 ピーシー えき ど かいてん

# つか アウトカメラを使うには

アウトカメラは、授業の記録や理科 の観察などで画面を見ながら写真 や動画をさつえいする時に使います。 じゅぎょう き ろく り か かんさつ が めん み しゃしん どう が しゅうしゃ ときにつか

タブレットスタイルやテントスタイルで 利用できます。 り よう

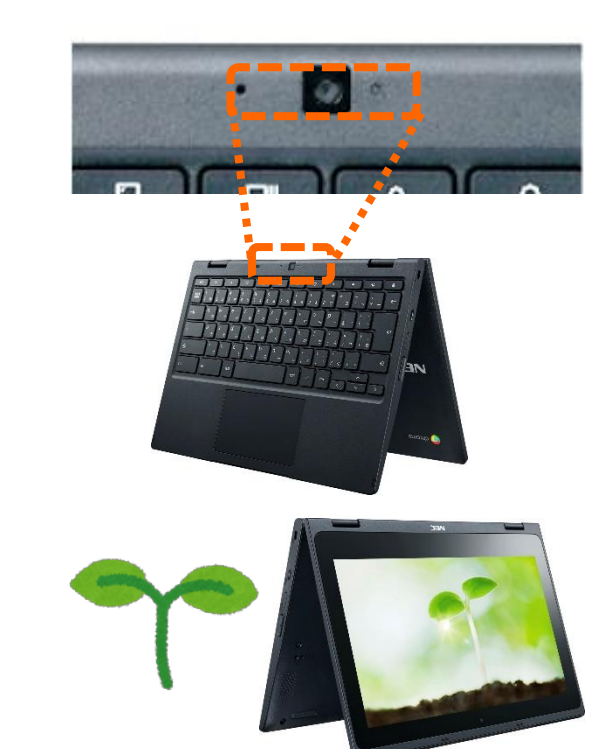

端

末

ロ グ ア ウ ト  $\mathcal{O}$ 仕 方 。<br>手 電 源  $\mathcal{O}$ 切 方

Chromebook を 使 い 終 わ っ た ら  $\overrightarrow{ }$ ロ グ ア ウ ト す る か 、<br>一 電 源 を 切 り まわり まいしゃ まいしゃ まいしゃ まいしゃ まいしゃ まいしゃ まいしゃ し ょ う クロームブック お でんげん き

 $0 + f$ 

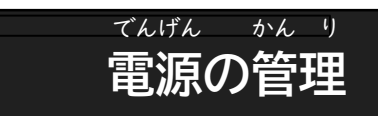

使い終わったら、電源を切って、決め られた場所に保管しましょう。  $\begin{array}{lll} \hbox{Hilb} & \hbox{Hilb} & \hbox{Hilb} \ \hbox{Hilb} & \hbox{Hilb} & \hbox{Hilb} \ \hbox{Hilb} & \hbox{Hilb} & \hbox{Hilb} \ \hbox{Hilb} & \hbox{Hilb} & \hbox{Hilb} \ \hbox{Hilb} & \hbox{Hilb} & \hbox{Hilb} & \hbox{Hilb} \ \hbox{Hilb} & \hbox{Hilb} & \hbox{Hilb} & \hbox{Hilb} \ \hbox{Hilb} & \hbox{Hilb} & \hbox{Hilb} & \hbox{$ 場合はログアウトをしましょう。 Chromebookの電源を入れたまま ディスプレイを閉じると、スリープ状態 になり、電力消費をおさえられます。 つか お でんげん き き ば しょ ほ かん ほか ひと クロームブック ば あい クロームブック でんげん い じょうたい でんりょくしょうひ

大事な情報が他の人に見てしまわれ ないようにするために、必ず ログアウトして終りょうしましょう。 だい じ じょうほう ほか ひと み かなら しゅう

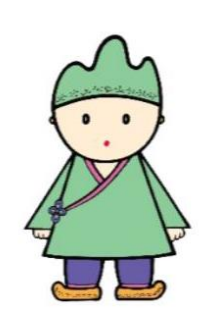

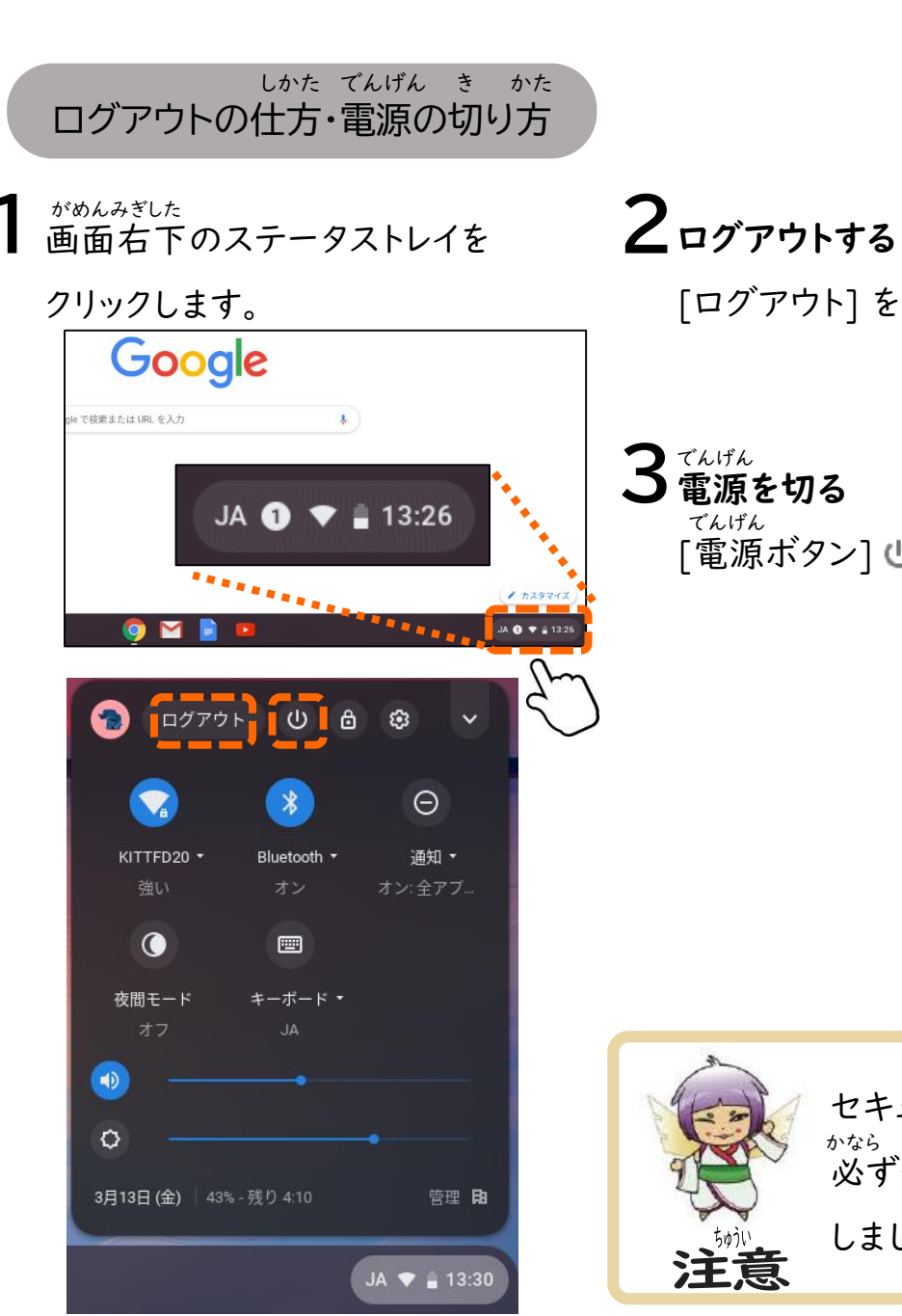

[ログアウト] をクリックします。

[電源ボタン] しをクリックします。

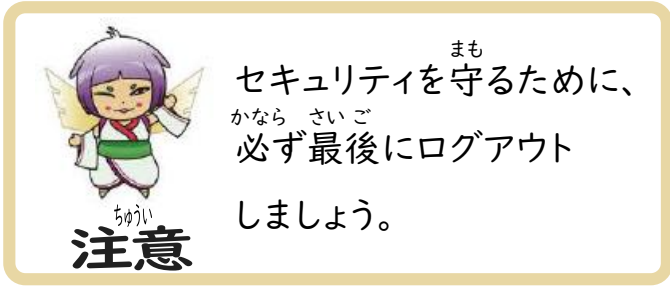

16

端

末

Chromebook rome  $\frac{2}{\Box}$ クロームブック コネッ ネットワークを使用します ムブック **DOOKをイ** П をインターネットに接続するには 勹 ノを使用-ノター **ます**  $\tilde{M}$ 続するには

Wi-Fi

# 「Wi -Fi」のしくみ ワイ ファイ

Wi -Fiは、 家の中で使っているパソコンや タブレットなどのネットワーク対応 たん末が、ケーブルではなく無線の 電波によって接続できる便利な 方式です。 ワイファイ いえ なか つか たいおう まつ む せん でん ぱ せつぞく べん り ほうしき

Wi -Fiを利用するには、 ご家庭でけい約している インターネット回線 (固定回線 ) を 使う方法と、スマートフォンなど 、、、、、、、、、、、、、、、、、、。<br>モバイル回線)に接続して利用 する方法があります。 ワイファイ り よう かてい やく かいせん こ ていかいせん つか ほうほう せつぞく り よう ほうほう

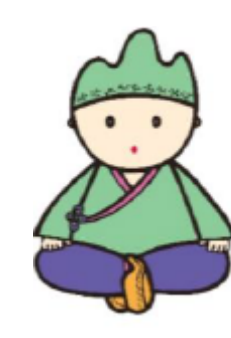

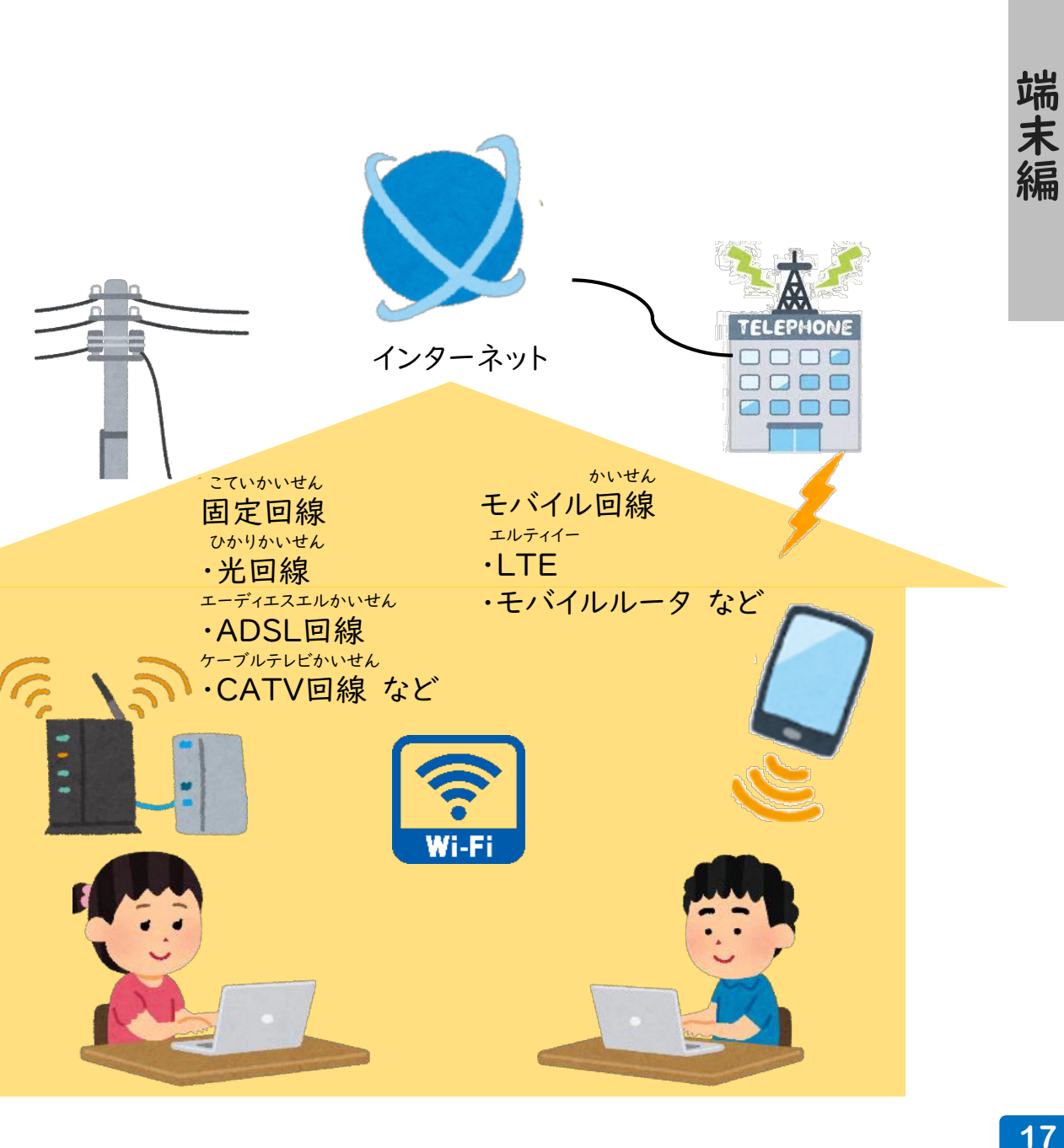

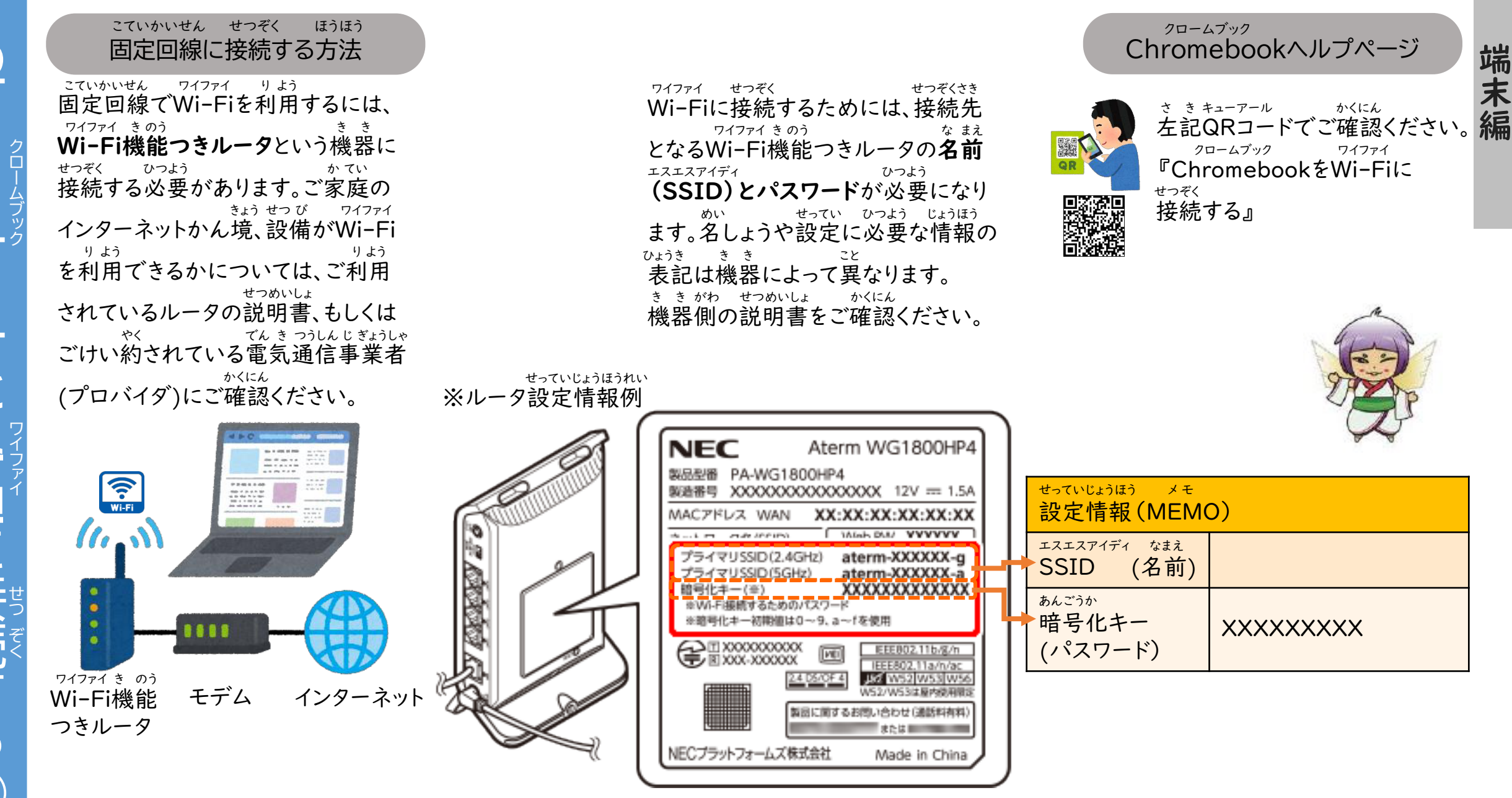

端

末

### Wi-Fiに接続する準備 ワイファイ せつぞく じゅんび

iPhone、スマートフォンをルータのよ うに使い、インターネット接続できる 通信機能を『テザリング』といいます。 アイフォン つか せつぞく つうしん き のう テザリングの方法はけい帯通信会社 や機種によって異なります。 また、けい帯通信会社やごけい約 内容によっては、テザリングに制限が 設けられていたり、追加料金が発生 したりすることがあります。 ご利用のけい帯通信会社にご確認 ください。 ほうほう たいつうしんがいしゃ きしゅ こと たいつうしんがいしゃ やく ないよう せいげん もう つい かりょうきん はっせい りよう たいつうしんがいしゃ かくにん

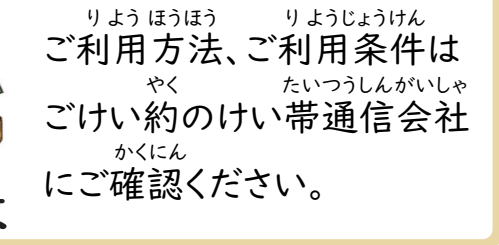

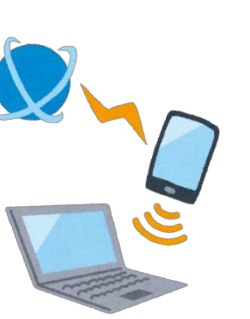

all docomo 4G く設定

ほかの人の接続を許可

"Wi-Fi"のパスワード

**マリングします。** 

ŷ

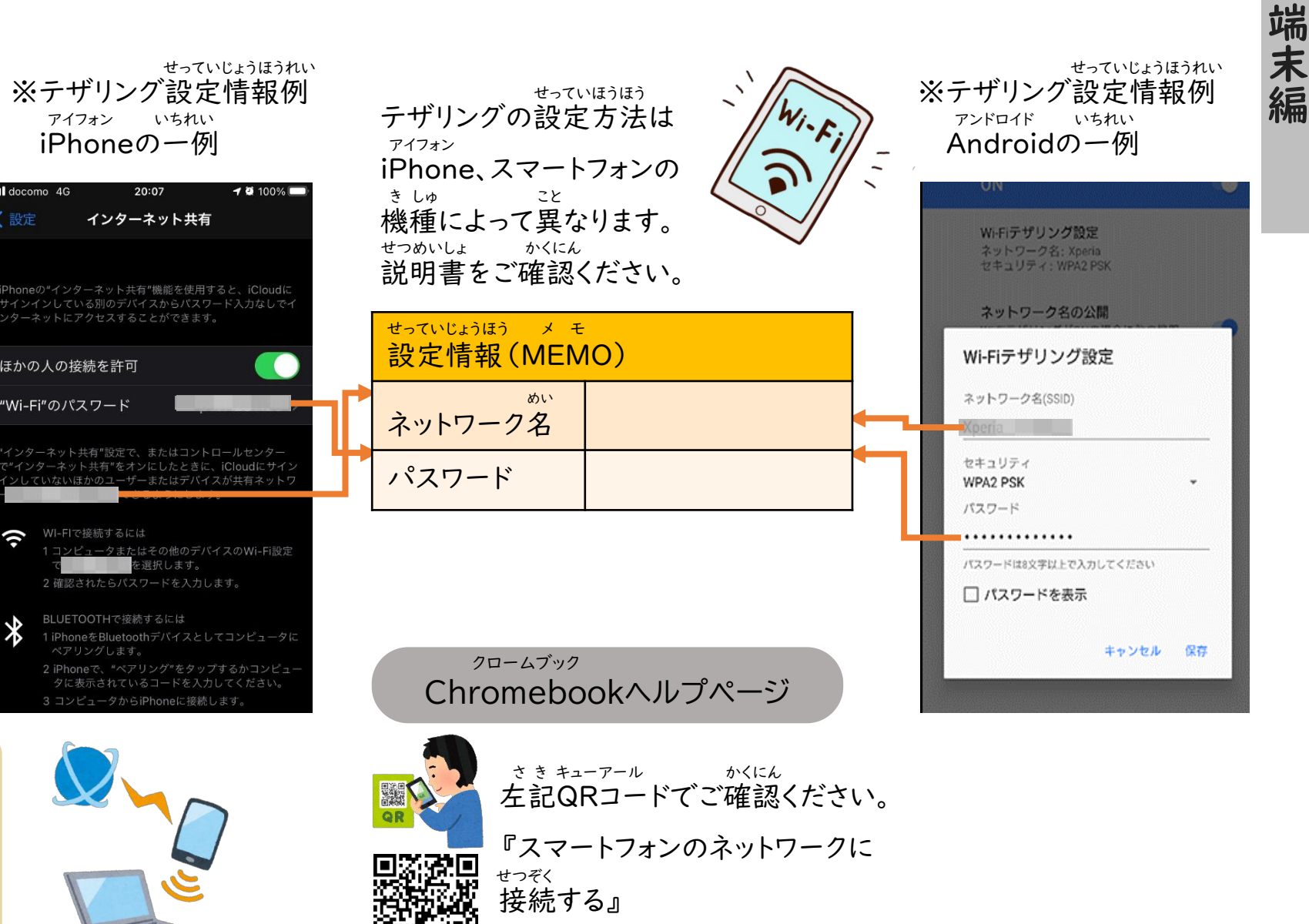

 $\heartsuit$  11:52

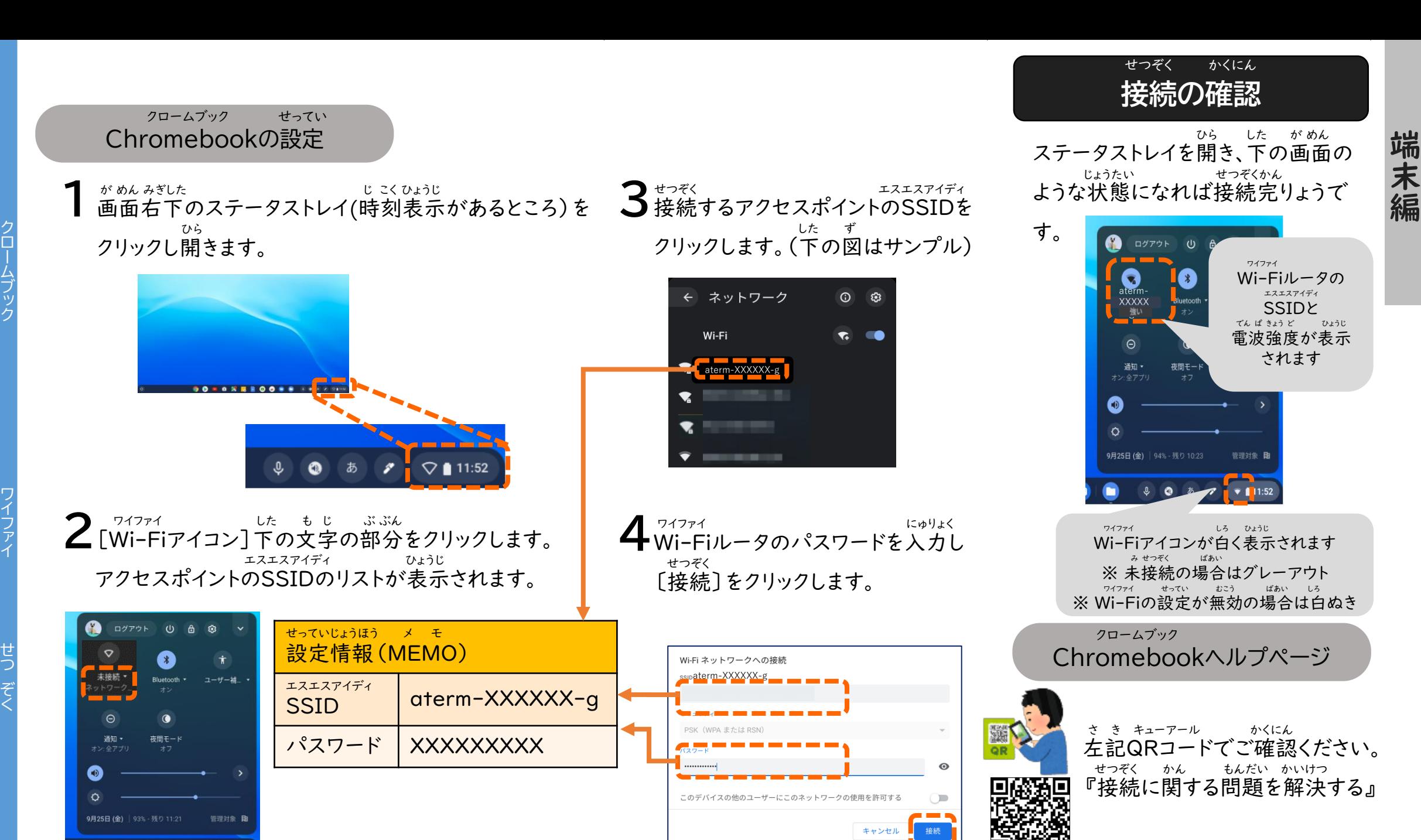

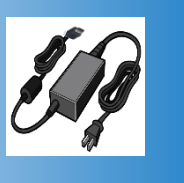

じゅう電するときには気をつけよう | ", ゅう電するときには気をつけよう でんきょう こうしょう き

# でん じゅう電について

Chromebookにじゅう電する場合に は、基本的には専用のじゅう電器を 使ってください。 クロームブック でん ばあい き ほんてき せんよう いいい でんき つか

スマートフォンなど他の電気機器と ほか でん き き き 同じさしロ (Type-C)のじゅう電器 でじゅう電してしまうと、じゅう電が でん でん でき こしょう げんいん<br>出来なかったり、故障の原因になって おな ぐち タイプ シー でん

しまうことがあります。 <sup>クロームブック</sup><br><u>Chromebookの規格のじゅう電器</u> でじゅう電するように注意しましょう。 でん ちゅうい

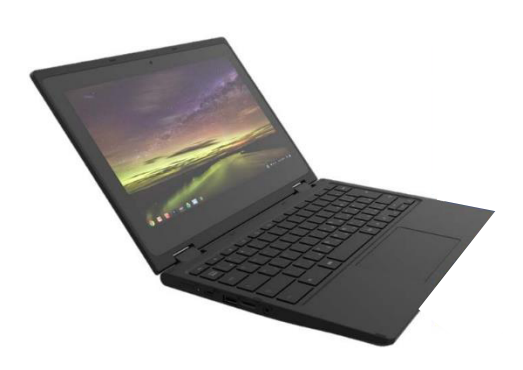

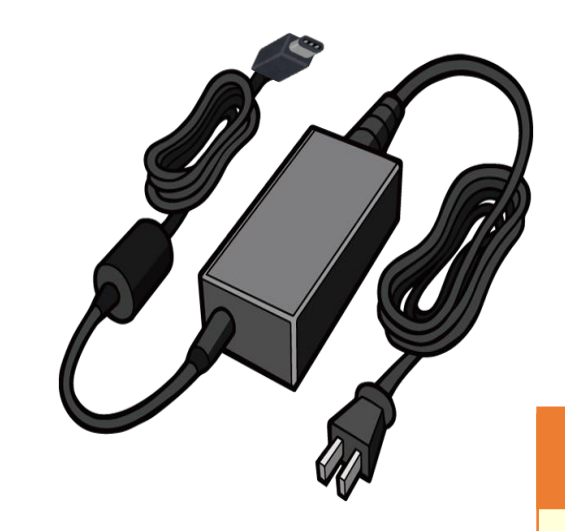

### じゅう電器のこう入の場合 でんき にゅう ばあい

じゅう電器には、 Chromebook や パソコン、けい帯電話などそれぞれに ま がく<br>あった規格があります。 でんき クロームブック たいでん わ

こう入される際は、参考にしてください。 また、下記のマークは、PSEマーク と ぁんぜん っく<br>いう安全に作られているというマーク です。PSEマークがついてるものを 選びましょう。 にゅう さい さんこう ピーエスイー ゕき<br>、下記のマークは、PSEマ<br>ぁんぜんっく えら

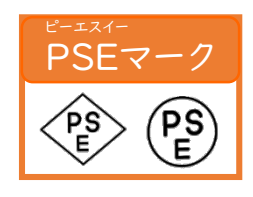

Chromebook対応じゅう電器の規格

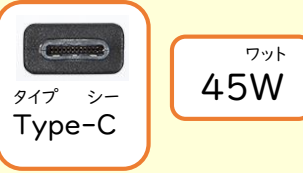

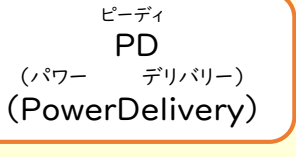

Chromebookを持ち帰った 場合の電気代、通信費用 (貸出モバイルルータは除く) はご家庭 で ご負担頂きます。 クロームブック も かえ ばあい でんきだい つうしん ひよう かしだし いっかい のぞ かてい ふ たん いただ

端末

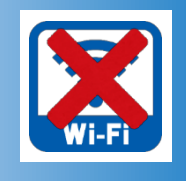

Chromebook

hromeb クロームブック

 $\bigcap$ 

をオフラインで使おう

ノで使おう

ookをオフラ

クロームブック しゅうしょう しゅうしゅう こうかく つかくりょう

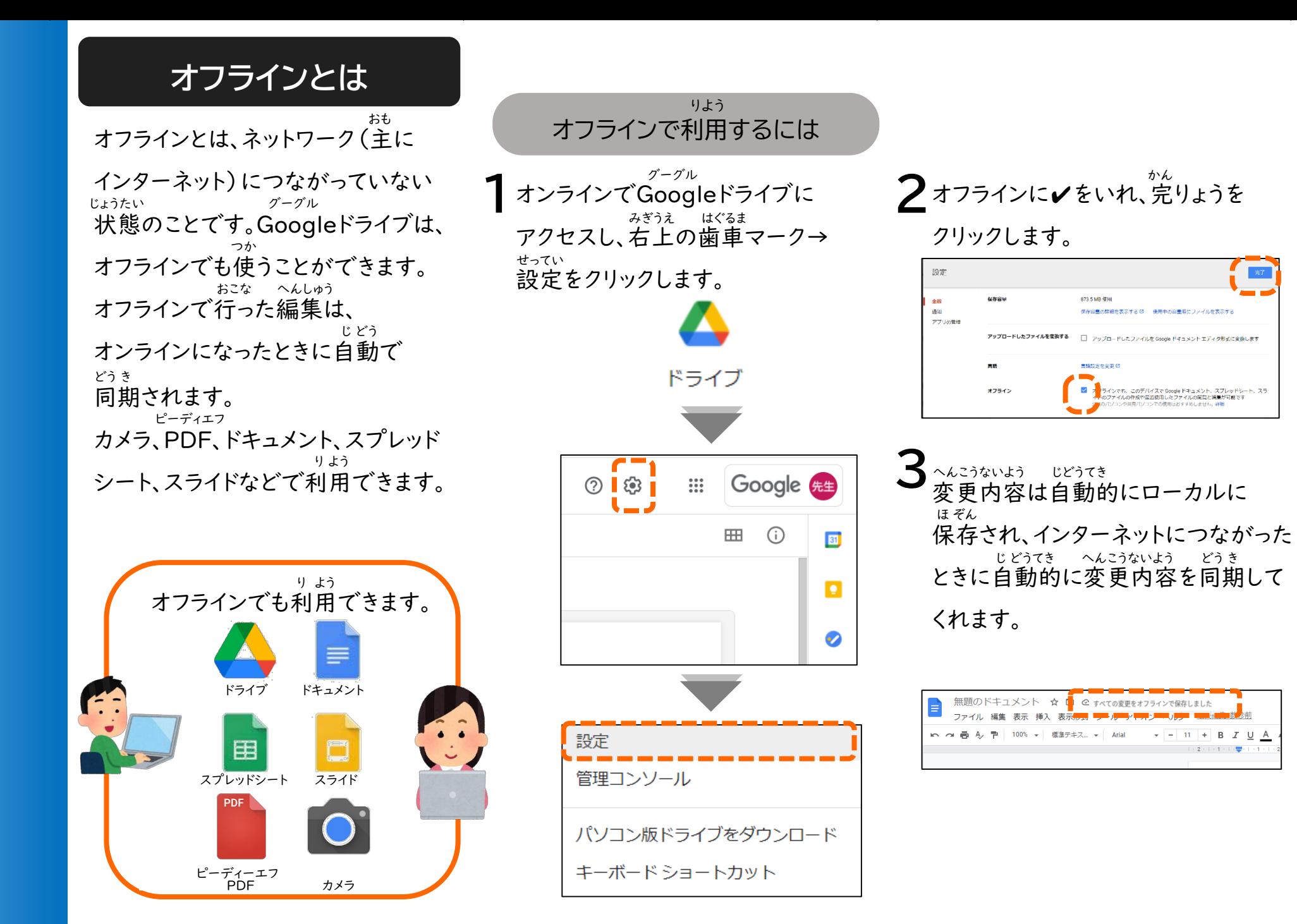

こ ど も に は 不 ふ 適 切 な 有 害 サ イ ト な ど を 自 動 的 に ブ ロ ッ ク し て  $\overrightarrow{=}$ 見 ら れ な い よ う に す る 仕 組 み で す て き せ つ ゆうがい じ ど う て き み

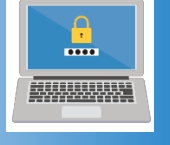

# フィルタリングについて セーフィルタリングについて

フィルタリングを行って、サイトの えつ覧制限を行うことで、さまざまな メリットがあります。 ・児童・生徒が犯罪に関するサイトや アダルトサイトなど不適切なサイトを えつ覧できないようにする ・有料アプリ、課金アプリなどを勝手 にこう入できないようにする ・不必要なサイトをブロックすることで、 学習に集中することができる ・セキュリティ対策ができる おこな らんせいげん おこな じどう せいと はんざい かん ふ てきせつ らん ゆうりょう かちん かって にゅう ふ ひつよう がくしゅう しゅうちゅう たいさく

フィルタリングの種類 しゅるい

1 ブラックリスト方式 原則すべてのサイトにアクセス可能 ですが、特定のサイトのえつ覧だけを 不可とするよう指定します。 げんそく しゅうしゃ しゅうしゃ かいのう とくてい いっかん らん ふ か してい

 $\mathbb Z$ ホワイトリスト方式 児童・生徒にとって安全で有益と思 われる、一定の基準を満たしたサイト のみにアクセス可能で、それ以外の サイトへのアクセスを制限します。 ほうしき あんぜん ゆうえき おも いってい き じゅん み かのう い がい せいげん

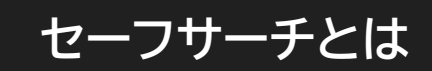

Google検さくとGoogle画像検さく で、暴力表現やアダルト関連など ぶてきせつ がぞう ふかい かん のかせい 不適切な画像、不快に感じる可能性 のあるコンテンツを非表示にする 自動フィルタ機能です。 Googleではその機能を 「セーフサーチ」と呼んでいます。 グーグル けん グーグル が ぞうけん ぼうりょくひょうげん ふ かい かん か のうせい ひ ひょうじ じどう きのう グーグル き のう よ

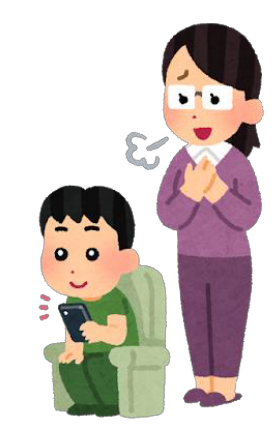

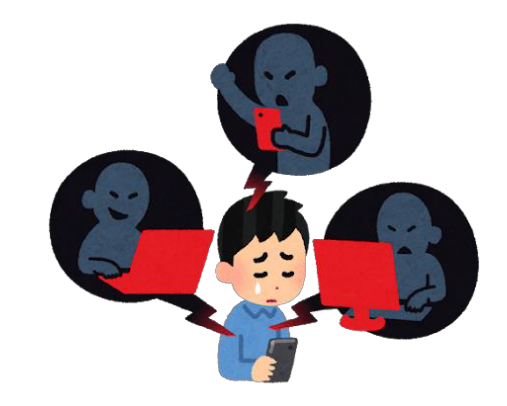

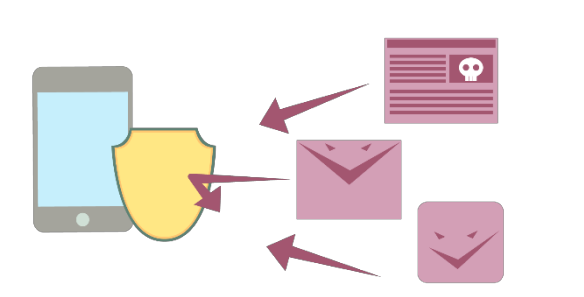

フィルタリングは有害情報 などへのアクセスを完全に 制ぎょできるものでは ありません。 ゆうがいじょうほう かんぜん せい

23

端

末

使うために タブレットやインターネットを楽しく安全に  $\mathbf{W}$ ტ たの あんぜん 安全に

タ

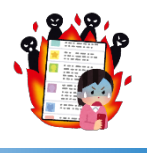

# き けん インターネットにひそむ危険

タブレットやインターネットは便利で 大きな可能性があり、世界中とつな がることができますが、それを楽しく、 活用するためにはみんなで守って べん り おお か のうせい せかいじゅう たの かつよう しょうしゃ しゅうしゃ しゅうしょもん まもん

ほしいルールがあります。 情報モラルとは「自分の身を守る」 「他人に迷わくをかけない」ための 大切な約束です。 じょうほう み まも た にん めい たいせつ やくそく

SNSについて

Chromebookでは、SNSのアプリは

エスエヌエス

クロームブック エスエヌエス

安全に利用するために あんぜん り よう

けいさいしない

真や動画は勝手に

しん どう が かって

たにん うつ しゃ

話はけいさいしない

暴力的な言葉使い

ことば つか

た にんしかか<br>**他人の書きこみを** 

"あおる"書きこみを か

をしない

ぼうりょくて

ばなし

しない

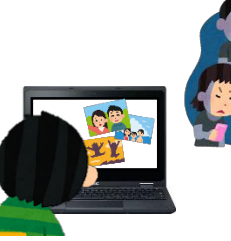

**CARLES** 

個人 情報

ド

77

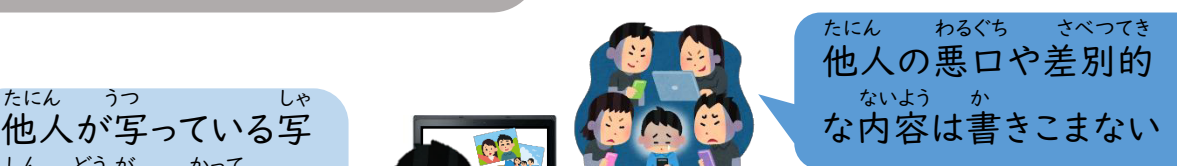

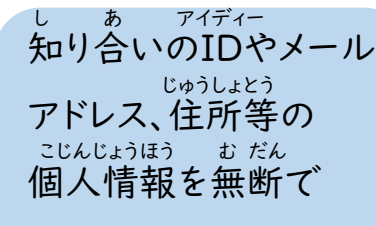

こん<br>根きょのないうわさ *い*ろに けいさいしない

雑誌や書せきにのって いるマンガ・写真・ 記事などを勝手に ざっし しょ しゃしん き じ かっ て

けいさいしない

困ったら大人に

おとな

相談しよう

そうだん

利用時間(朝 5 :00 ~ 夜10 :00)のルールを まも<br>**守ろう** り よう じ かん あさ よる

ダウンロードできません 。 LINE ッ<sub>イッター インスタグラム ライン<br>Twitter Instagram LINE など</sub>

ア カ ウ ン ト の さ く 除 方 法 じ ほ う ほ う

とう 「ログインリクエスト」「アクセスできません」等の つうち マンチャング どど ばあい たいしょほうほう 通知がひんぱんに届く場合の対処方法

①「設定」から「アカウント(アカウントとバックアップ)」に進みます。 せってい すす

Googleアカウントの設定を、保護者の スマートフォンなど学校支給 たん末以外のアンドロイドの スマートフォン等で行った場合に、 設定をしたアカウントへ「Google<br>プレイ かいはつしゃ ていきてき Play 開発者サービス」が定期的に アクセスしようとしているため、通知が 表示されます。問題はありませんが、 いったん、アカウントをさく除すれば、 表示されなくなります。 グーグル せってい ほ ご しゃ がっこうし きゅう まつ い がい など おこな ば あい プレイ かいはつしゃ つう ち ひょうじ もんだい じょ せってい グーグル ひょうじ

学校から児童生徒用に支給された

がっこう じ どう せいと よう しきゅう

てじゅん いちれい ※手順は一例です 。 きしゅ すいめんはいち ひょうじ 機種によって、画面や配置、表示される こと タイトルが異なります 。 キューアール ◆QRコードでしょう細をご確認いただけます。

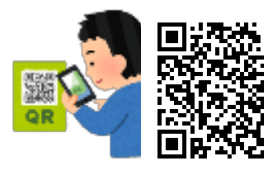

アンドロイド Androidヘルプ アンドロイド 『Android でアカウントを つい か じょ 追加またはさく除する』

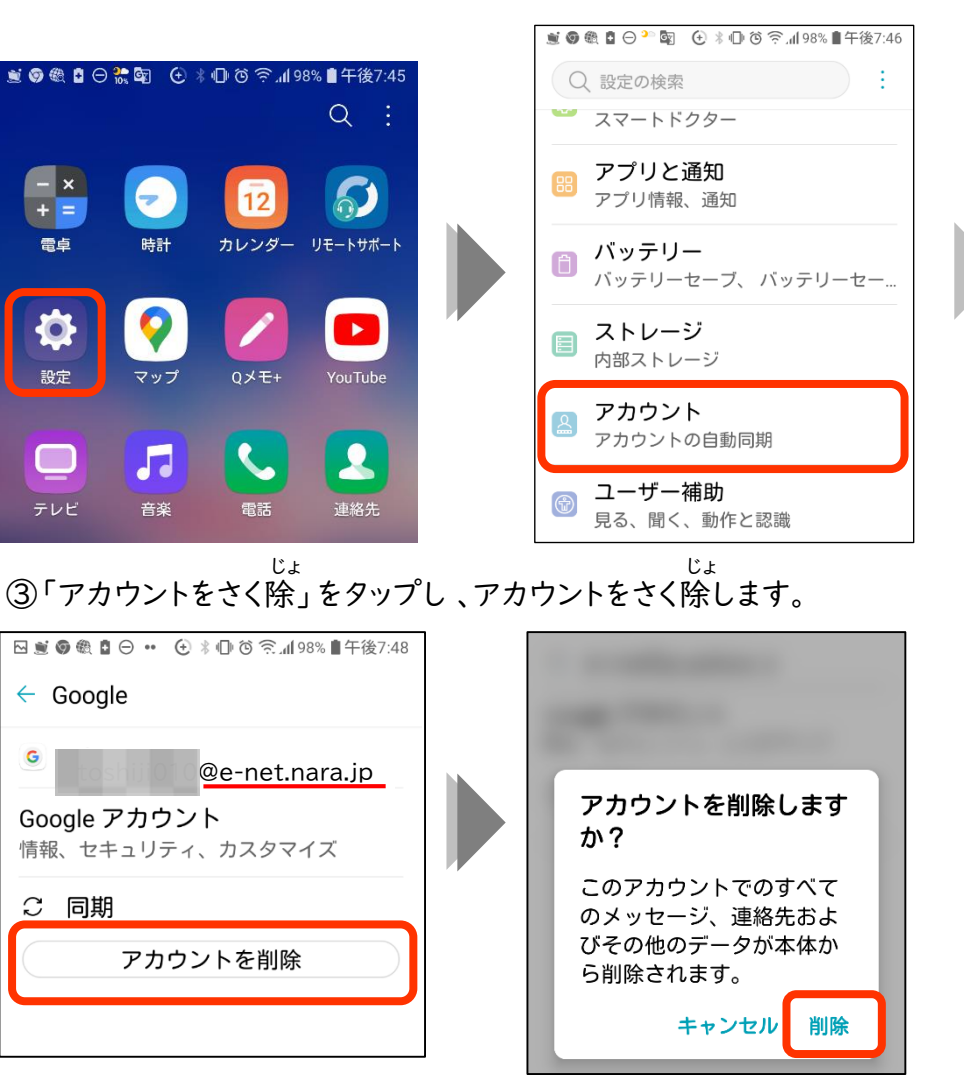

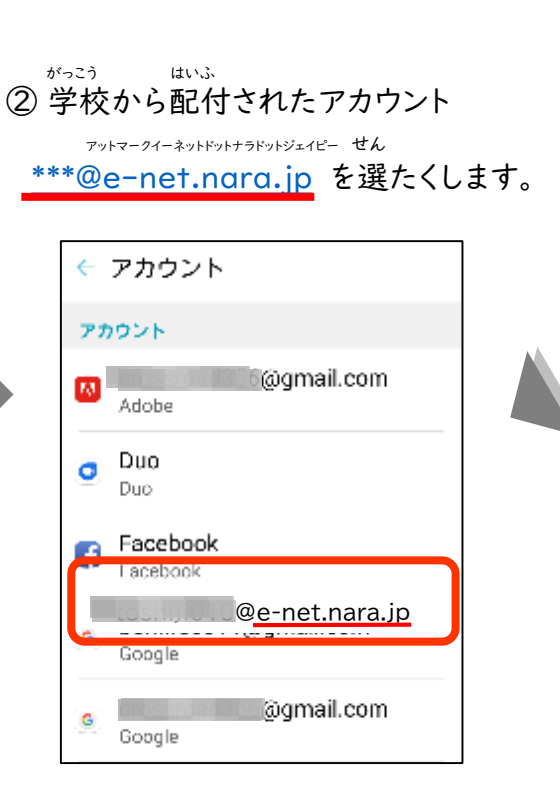

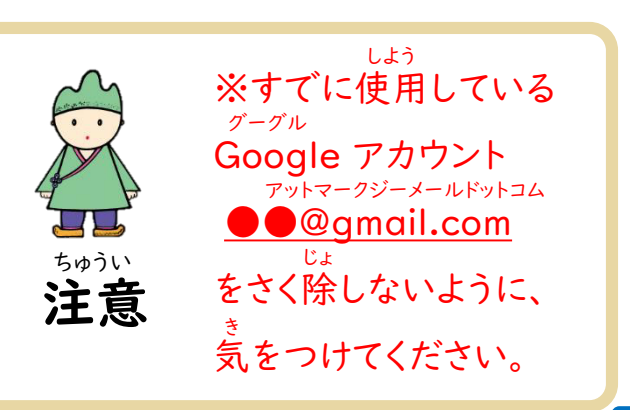